## 信頼済みサイトへの登録

電子証明書をインストールするために下記URLを信頼済みサイトとして登録してください。

## 信頼済みサイトへの登録手順

https://www3.suitebank3.finemax.net 「信頼済みサイト」に次のWebサイト(URL)を登録します。

① 「コントロールパネル」を起動し、「インターネットオプション」を起動します。

※「コントロールパネル」の起動方法は以下のとおりです。 Windows 8.1の場合 :「スタートボタン」を右クリックし、「コントロールパネル」をクリック Windows 10の場合 :「スタートボタン」-「Windows システムツール」-「コントロールパネル」をクリック Windows 11の場合 :「スタートボタン」より「コントロールパネル」を検索

② 「インターネットオプション」を起動し、下記手順「A」~「D」にてWebサイト(URL)を登録してください。

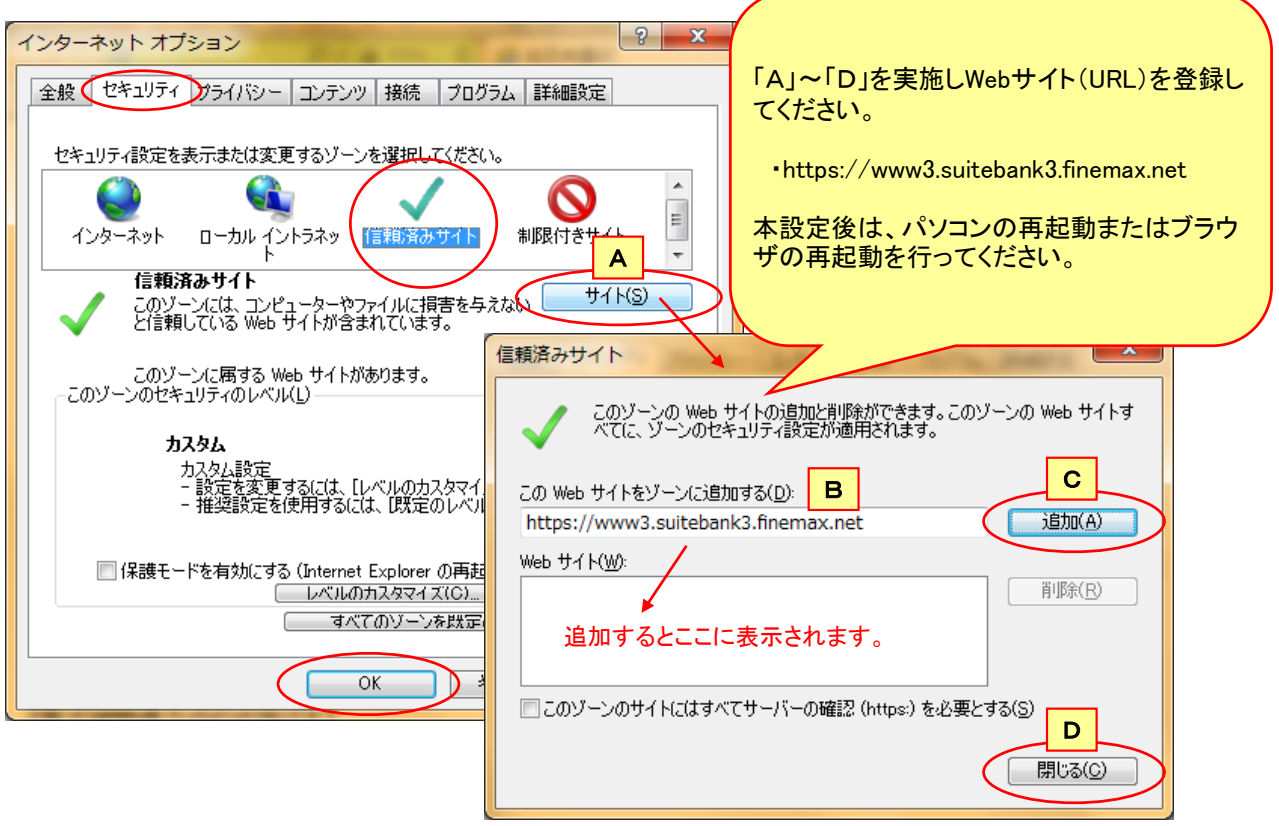